## **How to get Temporary Access to your class.**

After you have gotten your password and logged in using this password you should see the following screen.

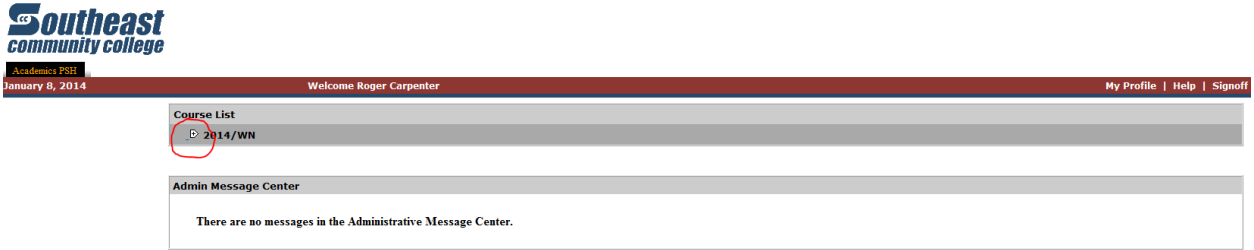

Click on the circled arrow and you should see the screen below which lists your class or classes. Click on the name of the class for which you wish temporary access for.

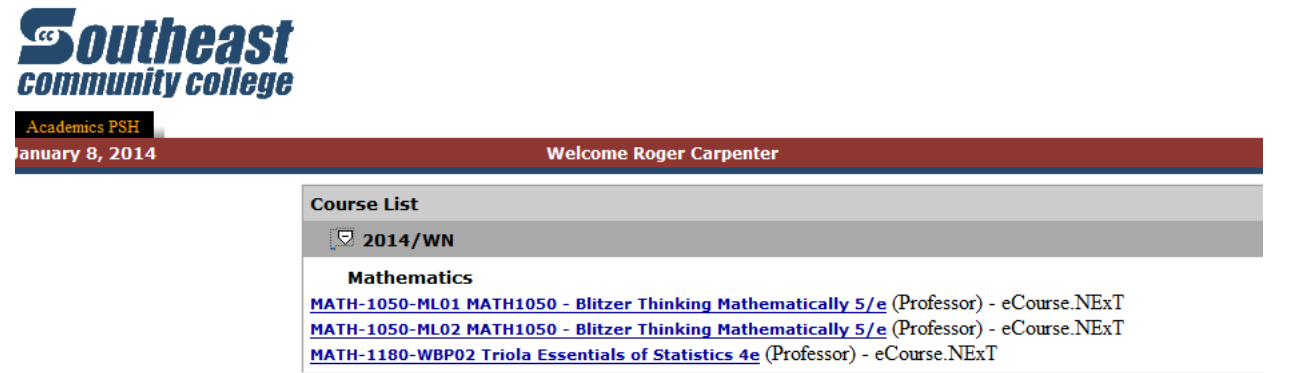

You should see the following screen. Now click on the arrow to the left of "Course Home".

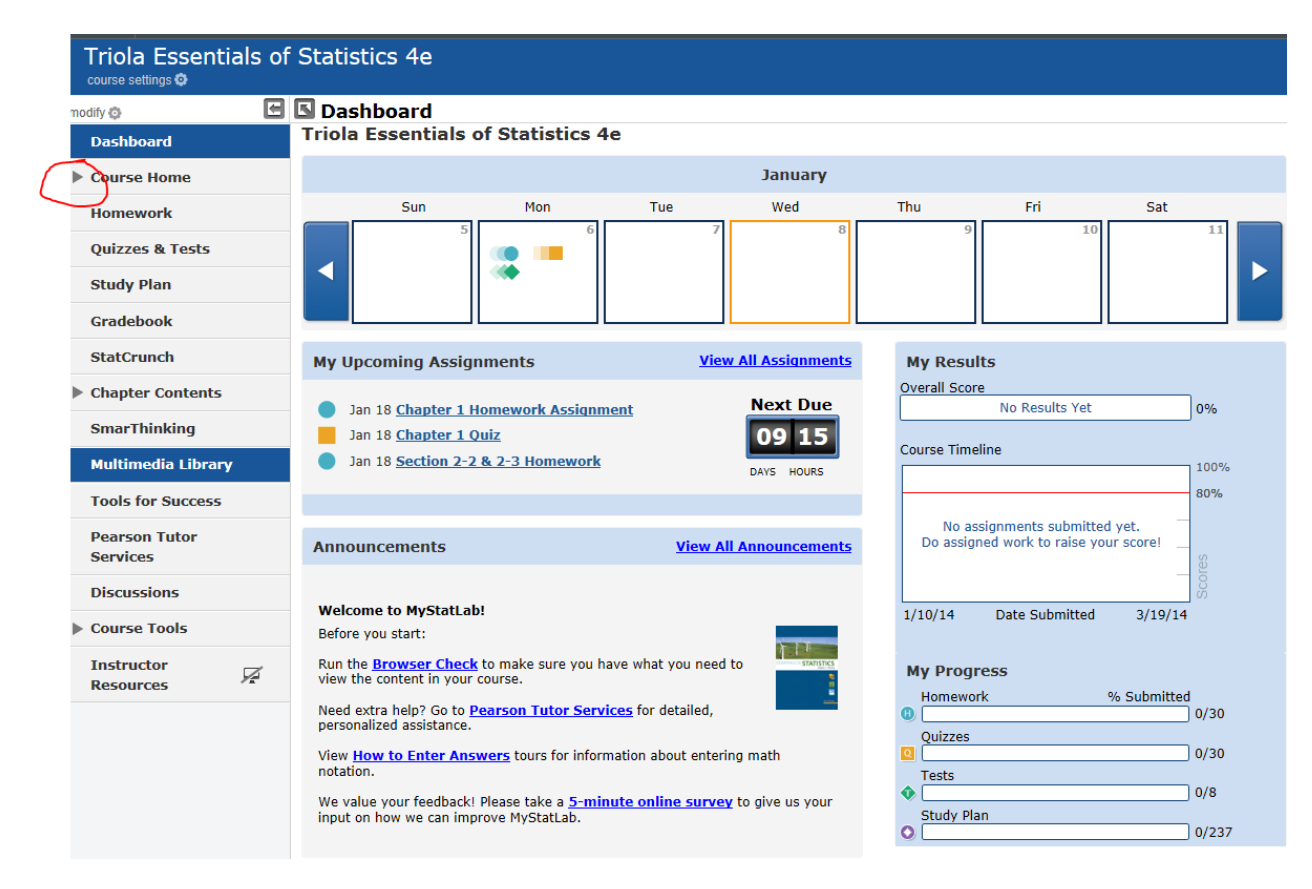

Now click on "Temporary Access" and within a few seconds you should see the code. Please print that screen.

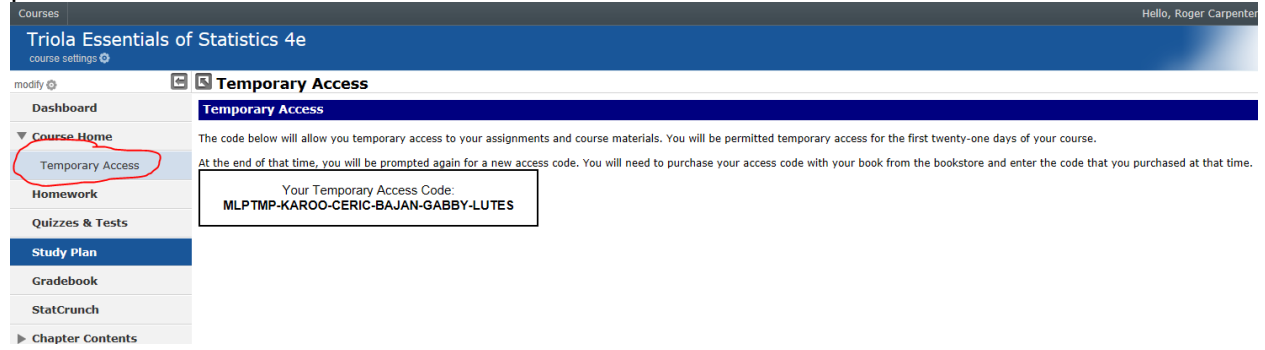

After you print the above page you should click on homework and you will be prompted for the access code.